## **راهنمای نرم افزار تابلوی نمایش قیمت**

-**1** در ابتداکابل شبکه و usb رابه تابلواتصال می دهید.پس از اتصال صحیح در کنار ساعت پیغام اتصال برقرار است نمایش داده میشود.

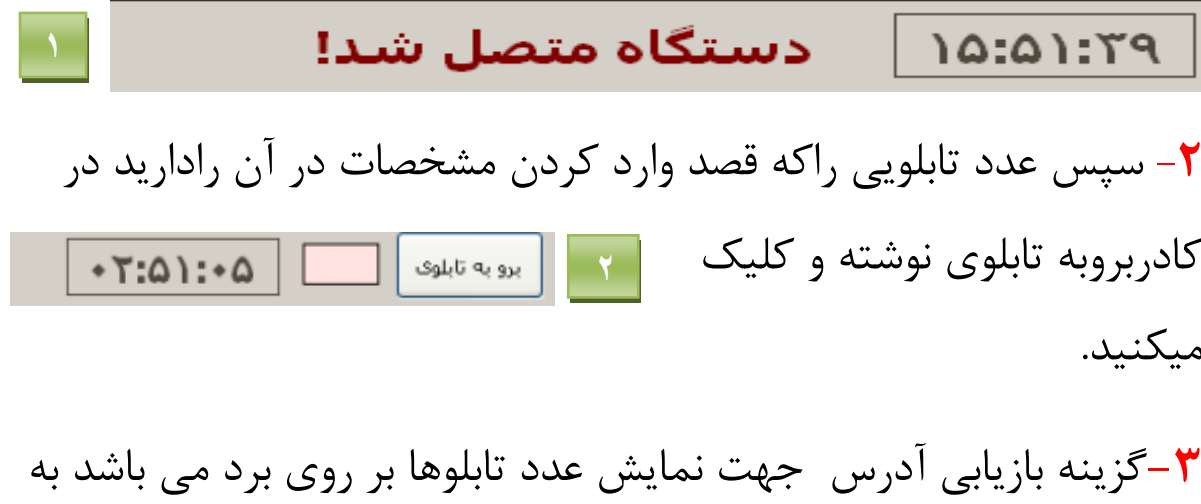

این ترتیب که باکلیک برروی این گزینه شماره تابلوها به ترتیب برروی برد بیرونی نمایش داده میشود.

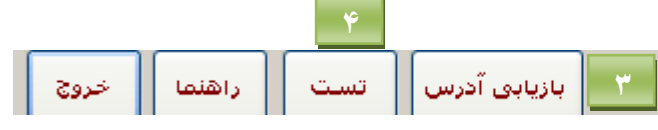

-**4**گزینه تست جهت آزمایش صحیح بودن کاردستگاه ونرم افزار مورد استفاده قرار میگیرد وبه وسیله این گزینه میتوانید از صحت دستگاه مطمئن شوید.

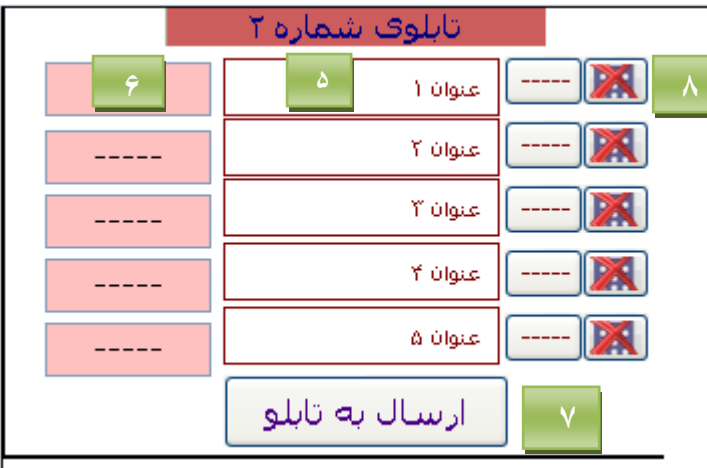

**-5**درقسمت عنوان نام غذاها یامحصوالت راواردمیکنید **-6** پس ازوارد کردن هرنام در جلوی آن قیمت آن رادرج می کنید

-**7** پس از تکمیل شدن کار روی گزینه ارسال به تابلو کلیک کرده وموارد درج شده رابه تابلو انتقال می دهید. **-8** جهت offکردن هر کدام از قیمتها )ردیفها( روی گزینه ضربدر کلیک کرده وآن ردیف را خاموش کنید.

## **توجه:**

**-1** پس از استارت کردن نرم افزار درصورتی که پیغام اتصال برقرار است نمایش داده نشد کابلهای اتصال را قبل از هر اقدامی چک کرده واگر باز هم به مشکل برخوردید با شماره پشتیبانی تماس بگیرید. **-2** در صورت اجرا نشدن نرم افزار از داخل پوشه اصلی فایل exe2.dotnetframework را اجرا کرده و نرم افزار را دوباره اجرا کنید. شما میتوانید هر تابلویی راکه قصد تعویض یا offکردن قیمت ها رادارید درکادر برو به تابلو تایپ کرده وپس ازآمدن تابلوی مورد نظراقدامات اصالحی را انجام دهید.

در صـورت بـروز هـر گونـه مشـكل و یـا پیشـنهاد وانتقـاد جهـت بهبـود محصـول باشـماره تمـاس **۵۰۰۳۴۰۱** تماس حاصل فرماییـد.کارشناسـان مـا در سـاعات اداری ۱۷- ۸ پاسـخگوی شــما خواهند بود.